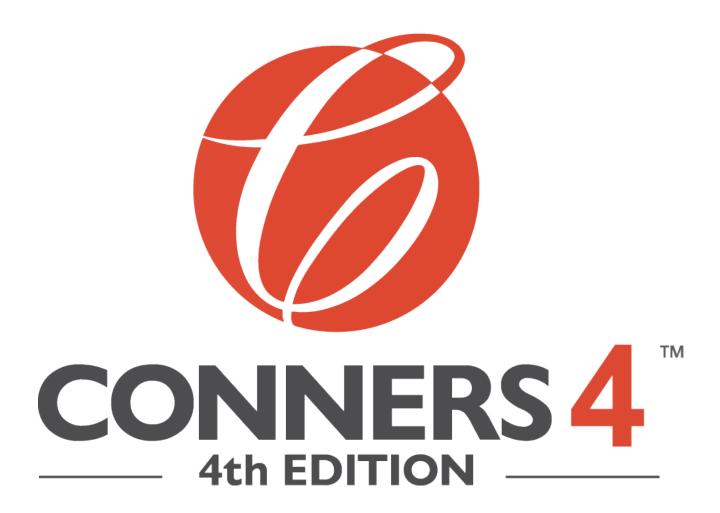

Transitioning from the Conners 3 to the Conners 4

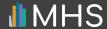

### CONTENTS

| Introduction                                  | 3  |
|-----------------------------------------------|----|
| Enabling the Conners 4                        | 4  |
| Enabling the Conners 4 for sub-users          | 6  |
| Using Conners 3 form-uses to generate reports | 9  |
| Need Help?                                    | 13 |

#### INTRODUCTION

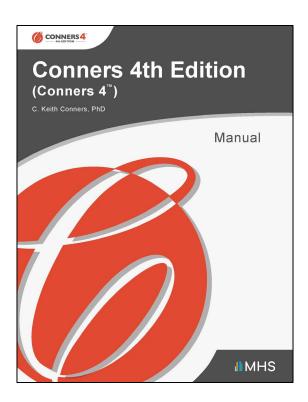

MHS is in the process of offering users of the Conners 3 the opportunity to transition to the Conners 4.

This self-serve option will be implemented through the MHS Online Assessment Center+.

The transition process will launch when Conners 4 is released and will be available for 12 months from the release date.

### **ENABLING THE CONNERS 4**

Once the Conners 4 is released, all administrative users with access to the Conners 3 on the MHS Online Assessment Center+ will have immediate access to the Conners 4.

However, before you can use the Conners 4, you must first enable the product on the MHS Online Assessment Center+.

#### To enable the Conners 4:

Log in to the MHS Online Assessment Center+, click
 Account Settings in the left menu, and then click Manage
 My Assessments.

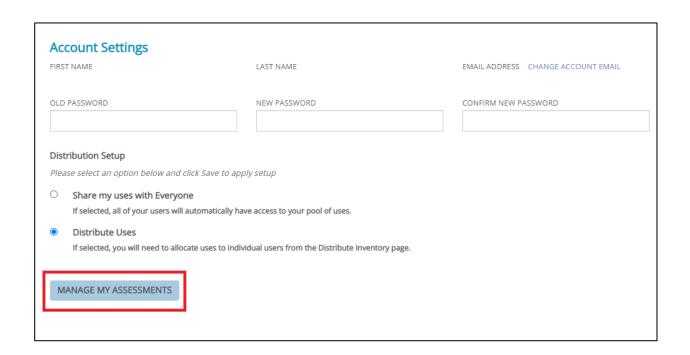

#### **ENABLING THE CONNERS 4**

- 2. Click the toggle switch underneath the Conners 4 icon so that it changes to "Enabled."
- 3. Click SAVE.

You can now use the Conners 4 to conduct assessments.

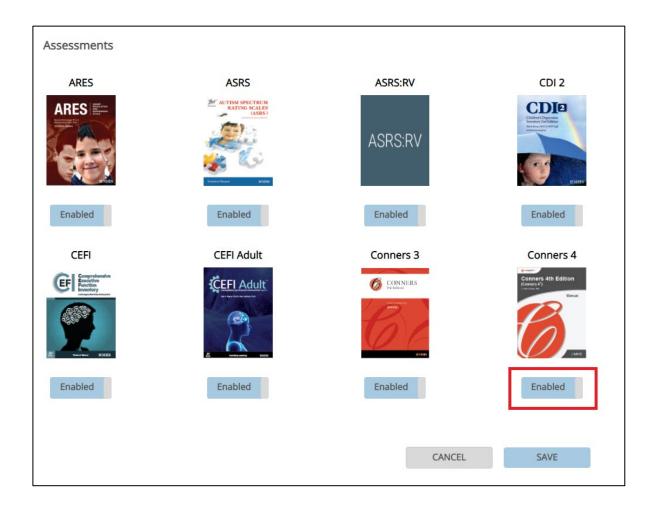

# ENABLING THE CONNERS 4 FOR SUB-USERS

If you have an administrative account on the MHS Online Assessment Center+, and you have sub-users whose accounts you manage, you will need to enable the Conners 4 for your sub-users before they can use the product.

#### To enable the Conners 4 for a *single* sub-user:

- Log in to the MHS Online Assessment Center+ and click
   Manage Users in the left menu.
- 2. Click the name of the sub-user that you want to enable the product for.
  - A list of the sub-user's products appears.
- 3. Click the toggle switch underneath the Conners 4 icon so that it changes to "Enabled."
- 4. Click SAVE.

The Conners 4 is now enabled for that sub-user.

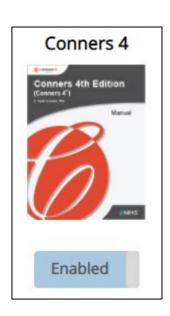

### ENABLING THE CONNERS 4 FOR SUB-USERS

#### To enable the Conners 4 for *multiple* sub-users:

- Log in to the MHS Online Assessment Center+ and click Manage Users in the left menu.
- Click the check-boxes beside the sub-users you want to enable the Conners 4 for. Alternatively, click the top box to select all your sub-users.
- Click the I would like to dropdown menu and select Manage selected user(s) assessments.
- 4. Click Ok.

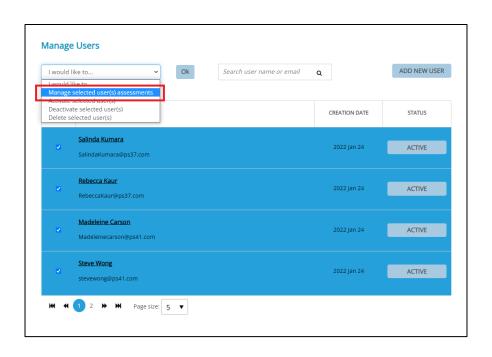

# ENABLING THE CONNERS 4 FOR SUB-USERS

- Click the toggle switch underneath the Conners 4 icon so that it changes to "Enabled."
- 6. Click **SAVE**.

The Conners 4 is now enabled for the selected sub-users.

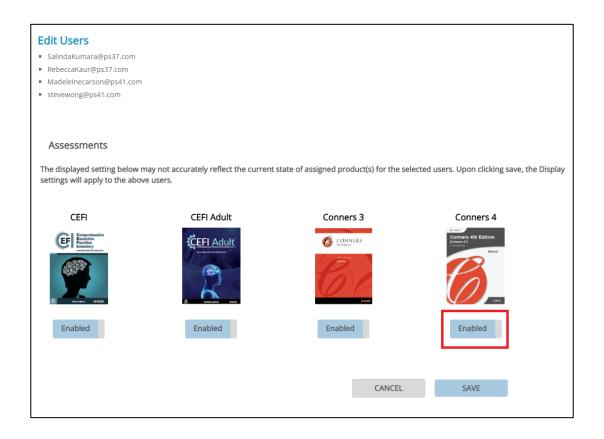

While it is free to administer an assessment, you must purchase form uses in order to generate a report. Fortunately, during this transition, you can use your existing Conners 3 form uses to generate reports in the Conners 4.

To generate a report for the Conners 4, follow the same report generation process you used for the Conners 3.

When you reach the page where you review client information and report options:

#### 1. Click Generate Report.

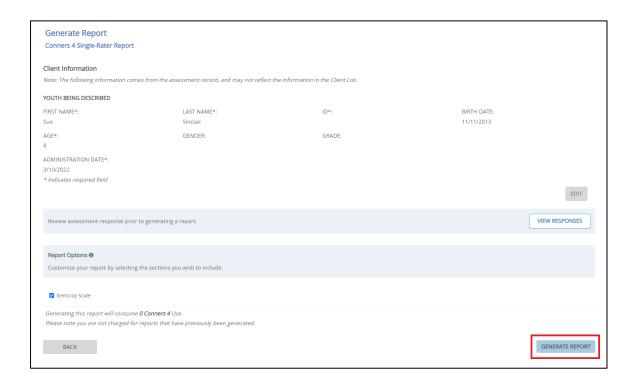

A pop-up message appears, asking you to select one of your Conners 3 uses.

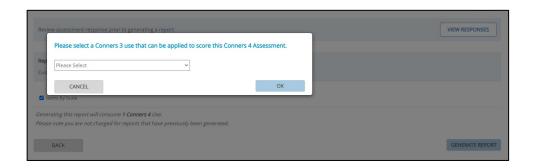

2. Click the dropdown menu in the pop-up.

A list appears of all your available form uses for the Conners 3.

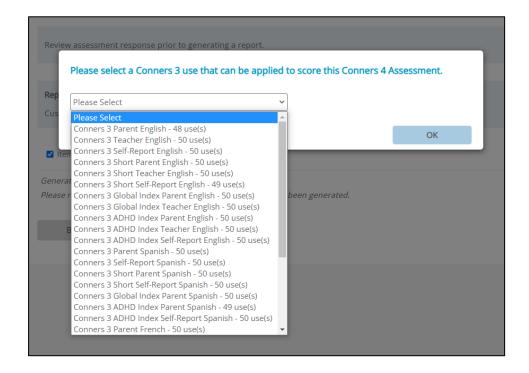

3. Select the form you want to use. Note that you can select any form use to generate a report for any Conners 4 assessment.

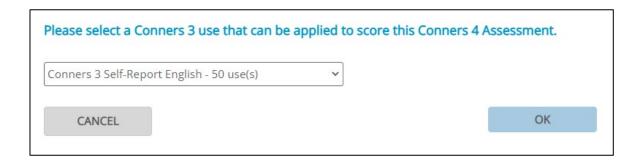

#### 4. Click OK.

Once you select the form to use, that use will be deducted from your Conners 3 inventory of form uses.

When all your Conners 3 form uses have been deducted, you will be required to purchase form uses for the Conners 4 in order to generate any subsequent reports.

The ability to substitute a Conners 3 form use will only be available if your number of Conners 4 form uses is zero.

If you purchase any Conners 4 form uses while you still have remaining Conners 3 form uses, you will not be able to substitute a Conners 3 form use during report generation.

However, the option to substitute a Conners 3 form use will become available again if your Conners 4 form use balance falls to zero.

Please note that the ability to substitute a Conners 3 form use will only be available while the transition process is in effect (i.e., 12 months from the release date of the Conners 4).

### **NEED HELP?**

For more information about the transition from Conners 3 to Conners 4, please contact Customer Service at customerservice@mhs.com, or call us at one of the numbers listed below:

US: 1.800.456.3003

CAN: 1.800.268.6011

INTL: +1.416.492.2627